**www.sc.mufg.jp 三菱UFJモルガン・スタンレー証券 スマートフォンサービス 操作ガイド**

# **ログインパスワード 即時再設定方法**

〔メールを使ってログインパスワード再設定〕

# **1 スマートフォンサービスのログイン画面を開きます**

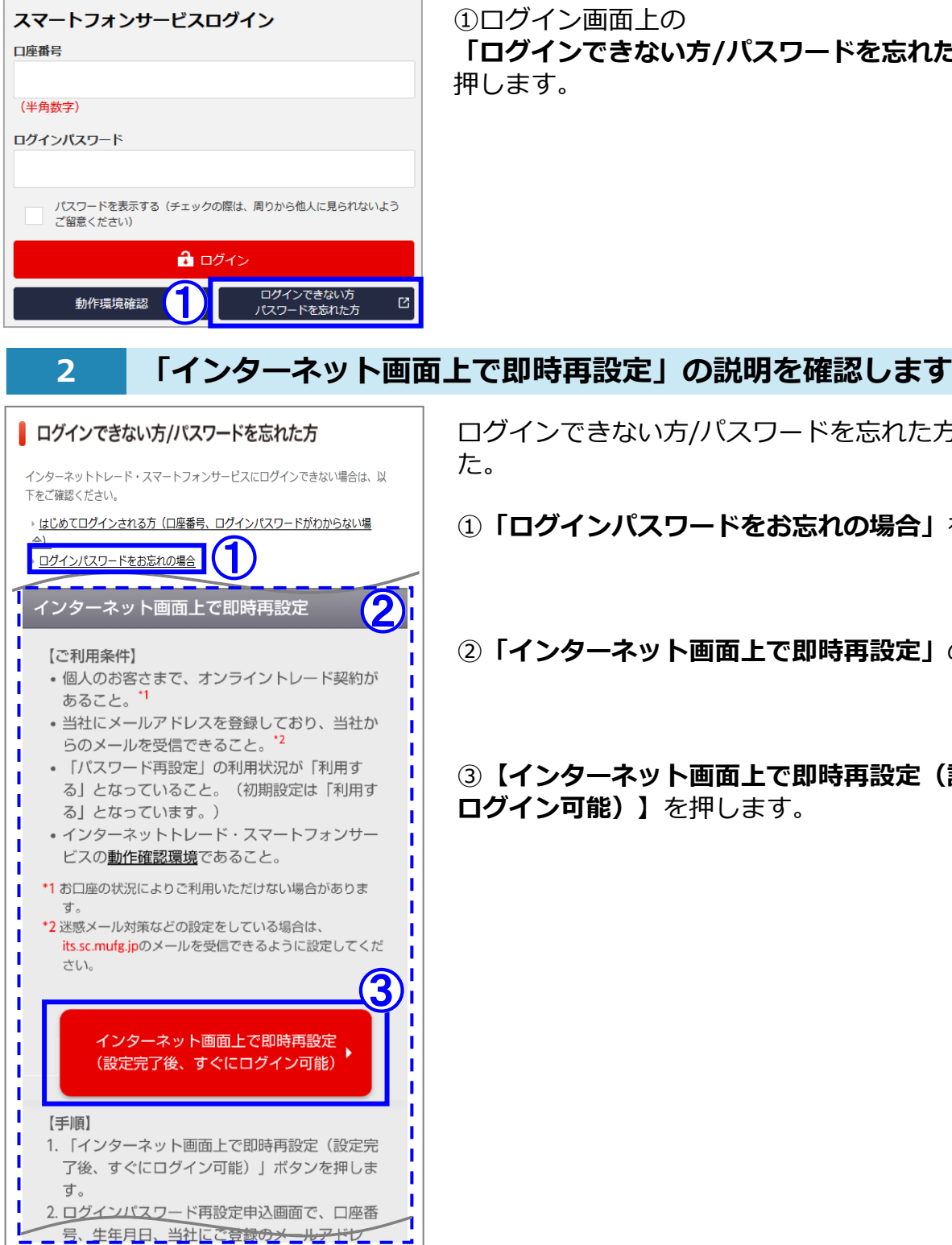

ログイン画面<u>上</u>の **「ログインできない方/パスワードを忘れた方はこちら」**を 押します。

ログインできない方/パスワードを忘れた方の画面が開きまし

**「ログインパスワードをお忘れの場合」**を押します。

②**「インターネット画面上で即時再設定」**の説明を確認します。

③**【インターネット画面上で即時再設定(設定完了後、すぐに ログイン可能)】**を押します。

1/3

(O) MUFG

三菱UFJモルガン·スタンレー証券

**www.sc.mufg.jp 三菱UFJモルガン・スタンレー証券 スマートフォンサービス 操作ガイド**

## **3 ログインパスワードの再設定の申込入力をします**

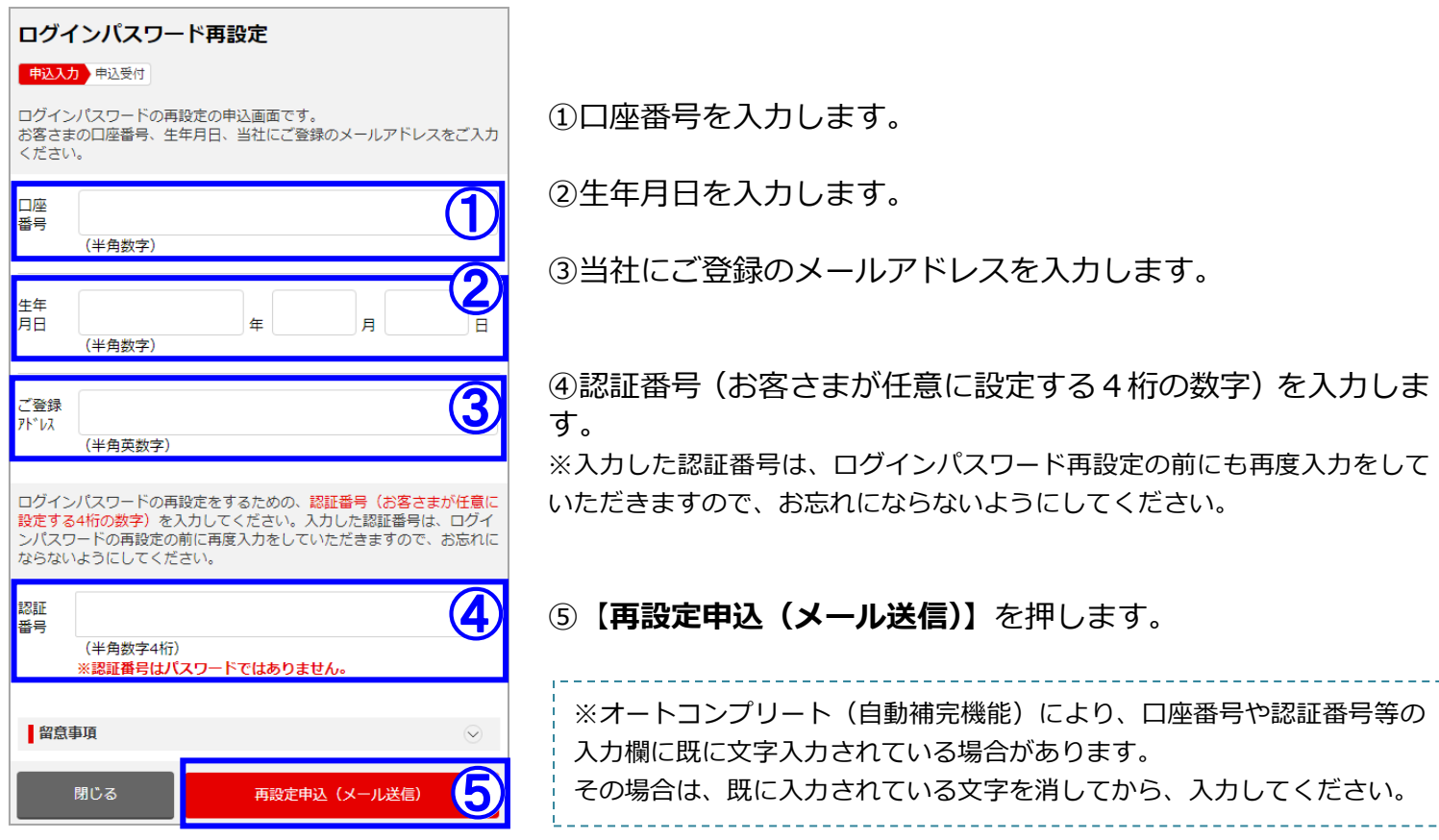

### **4 ログインパスワードの再設定の申込を受付しました**

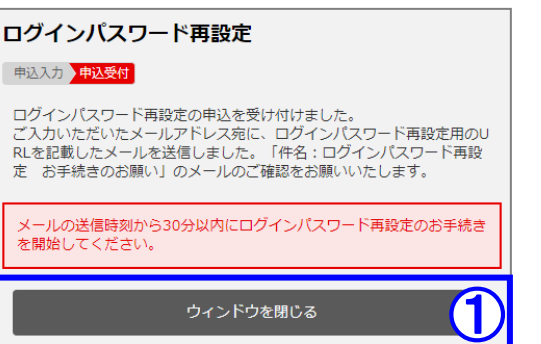

# **①【ウィンドウを閉じる】**を押します。

**【3】**で入力したメールアドレス宛てに、 ログインパスワード再設定用のURLが記載されたメールが送 信されます。

「件名:ログインパスワード再設定 お手続きのお願い」の メールをご確認ください。

# **62 | 当社からのメールを確認します**

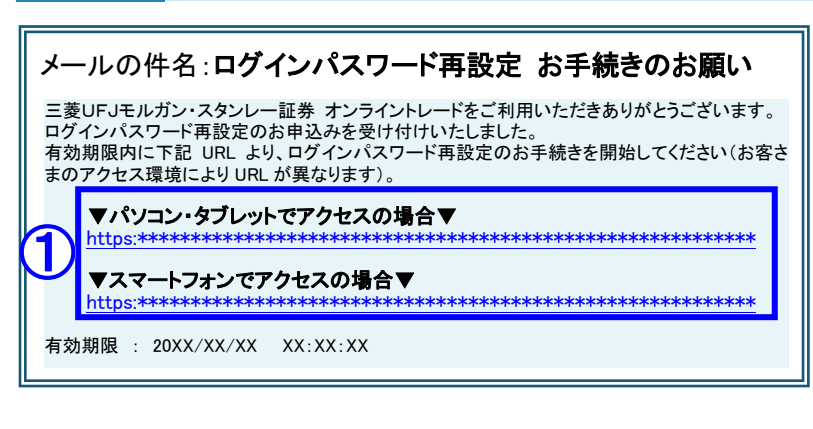

件名:「ログインパスワード再設定 お手続き のお願い」のメールを確認します。

①有効期限内に、ご利用の端末のURLを押 します。

※ご利用の端末(「パソコン・タブレット」と「スマ ートフォン1)によって、アクセスするURLが異な ります。

**www.sc.mufg.jp 三菱UFJモルガン・スタンレー証券 スマートフォンサービス 操作ガイド**

#### **6 再度、認証番号を入力します**

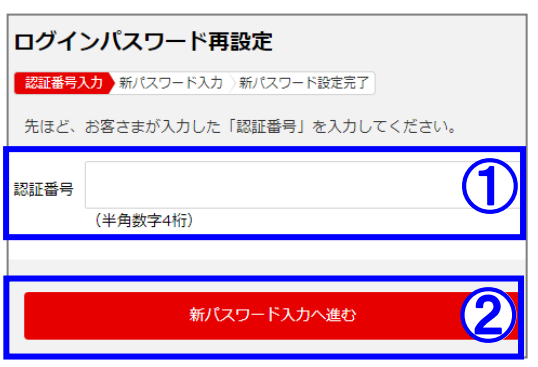

- ①**【3】**で、お客さまが入力した「認証番号(数字4桁)」を入力 します。
- **②【新パスワード入力へ進む】**を押します。

# **7 再設定するログインパスワードを入力します**

ログインパスワード再設定 |認証番号入力 新パスワード入力 新パスワード設定完了 再設定する **T** ・・・・・。<br>パスワード 再設定する  $\overline{\bf 2}$ ログイン<br>パスワード (確認用) \*確認のため、もう一度ご入力ください。 ■留意事項 3 再設定する

①再設定するログインパスワードを入力します。

②確認のため、再設定するログインパスワードをもう一度入力 します。

③**【再設定する】**を押します。

### **8 ログインパスワードの再設定が完了しました**

ログインパスワード再設定 ■認証番号入力 ※新パスワード入力 ※新パスワード設定完了

ログインパスワード再設定が完了しました。<br>(ログインページへ)を押し、口座番号と再設定したログインパスワー<br>ドでログインできることをご確認ください。<br>今後は再設定後のログインパスワードをご利用ください。 1 ログインページへ ウィンドウを閉じる

ログインパスワードの再設定が完了しました。

①**【ログインページへ】**を押すとログインページに進みます。

※ログインパスワードの再設定が完了すると、 「件名:ログインパスワード変更完了のお知らせ」のメールが送信されます。

コールセンター (テクニカルサポート) **0120-17-3234 【4#】** ■ 受付時間 平日 8:00~18:00 ■ 操作方法のご案内やパスワードの再発行等を承ります。 ■ 口座名義人ご本人さまよりお問合わせください。

■本資料は2022年9月時点でのサービスに基づいて作成しております。■本資料の内容は、お客さまへ通知すること なく変更される場合があります。■本資料の全部もしくは一部を引用または複製などにより使用することを禁止します。 ■口座開設窓口等により、サービス内容や画面の表示等が異なる場合があります。■この他のサービスおよび各項目 のサービス時間など詳細につきましては、パンフレットおよび取扱説明書などでご確認ください。■オンライントレード・ テレフォントレードをご利用になる際には「オンライントレード・テレフォントレード利用規定」をお読みください。